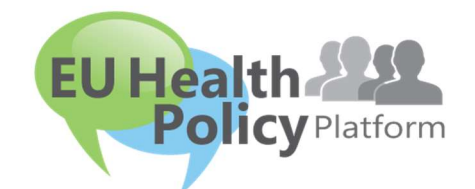

# PLATFORMA PRE POLITIKU EÚ V OBLASTI ZDRAVIA

# Používateľská príručka

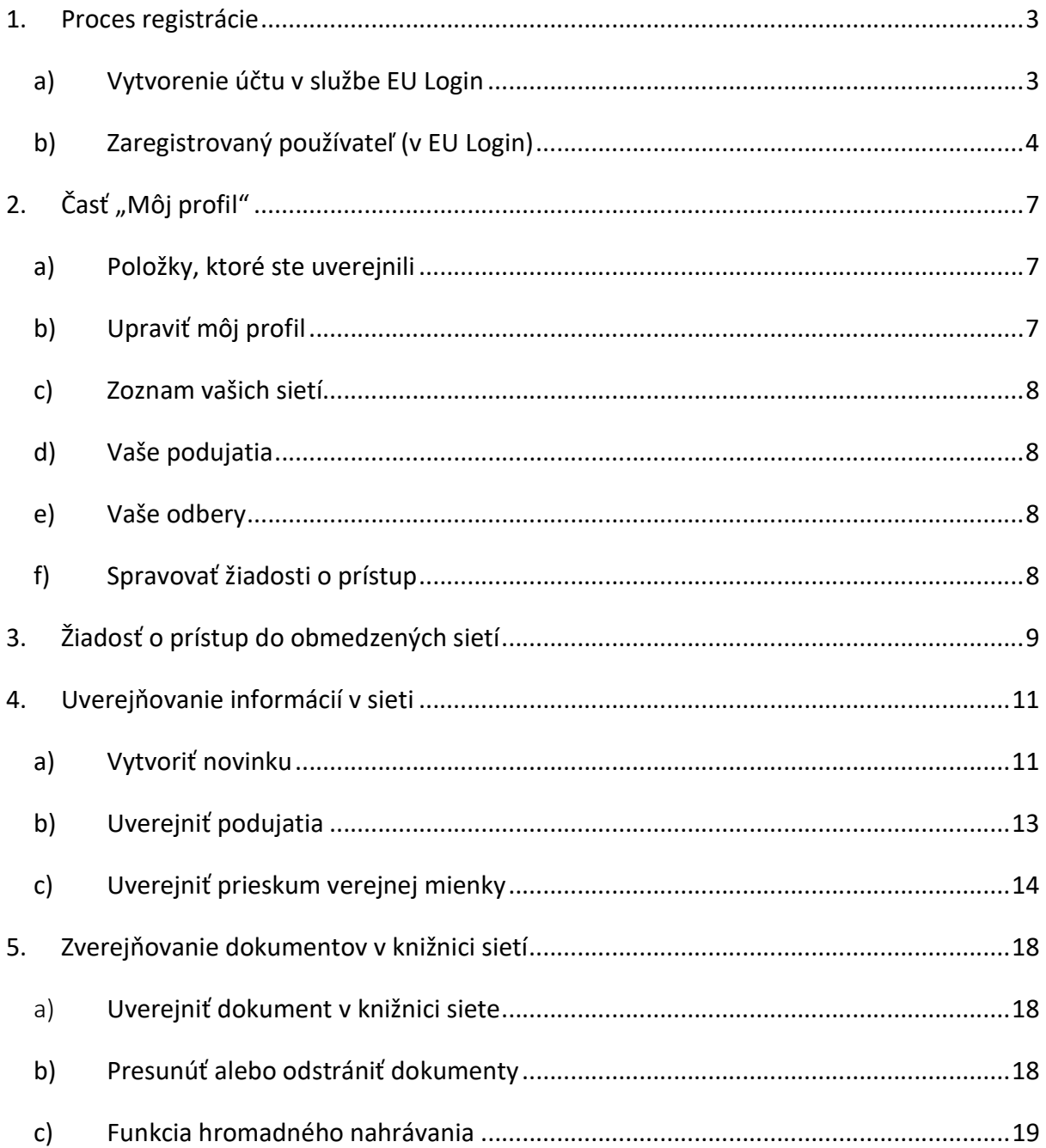

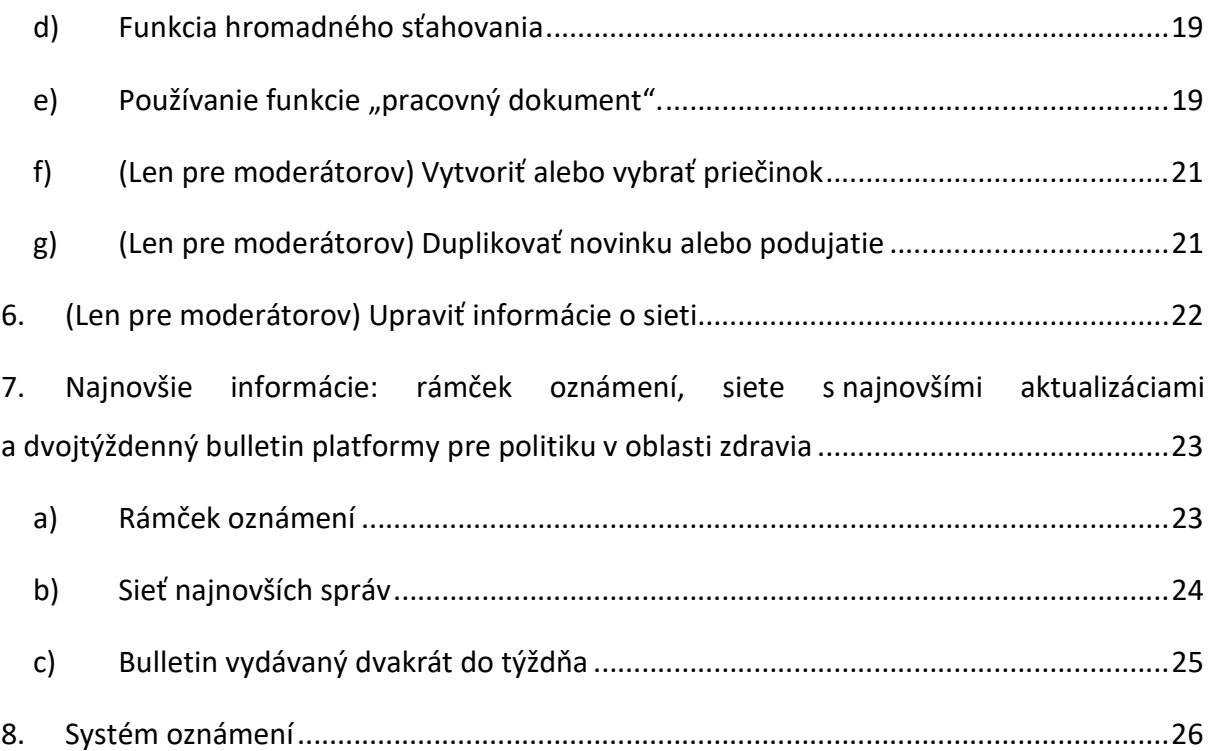

## 1. Proces registrácie

## a) Vytvorenie účtu v službe EU Login

Ak sa chcete zaregistrovať na platforme pre politiku EÚ v oblasti zdravia, musíte si vytvoriť účet v službe EU Login (predtým: ECAS). Na registráciu prejdite na domovskú stránku platformy pre politiku EÚ v oblasti zdravia https://webgate.ec.europa.eu/hpf/ a kliknite na "Nezaregistrovaný používateľ".

Ak už máte účet v službe EU Login, kliknite na "Zaregistrovaný používateľ" alebo na "Prihlásiť sa" a postupujte podľa kroku "Zaregistrovaný používateľ (v EU Login)" uvedeného ďalej.

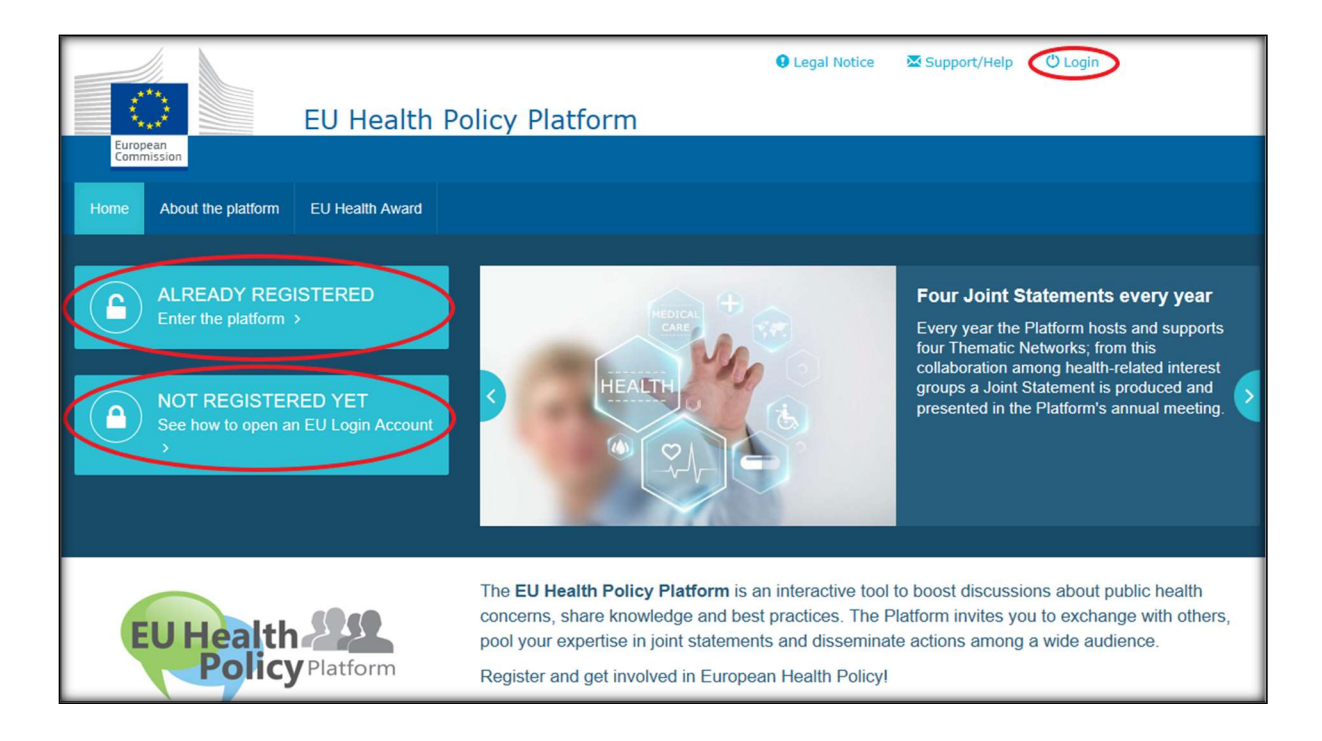

Po kliknutí na možnosť "Nezaregistrovaný používateľ" budete presmerovaní na stránku zobrazenú ďalej, kde si budete môcť "Vytvoriť účet". Vyplňte požadované údaje. Potom dostanete e-mail s ďalšími pokynmi na vytvorenie hesla pre EU Login.

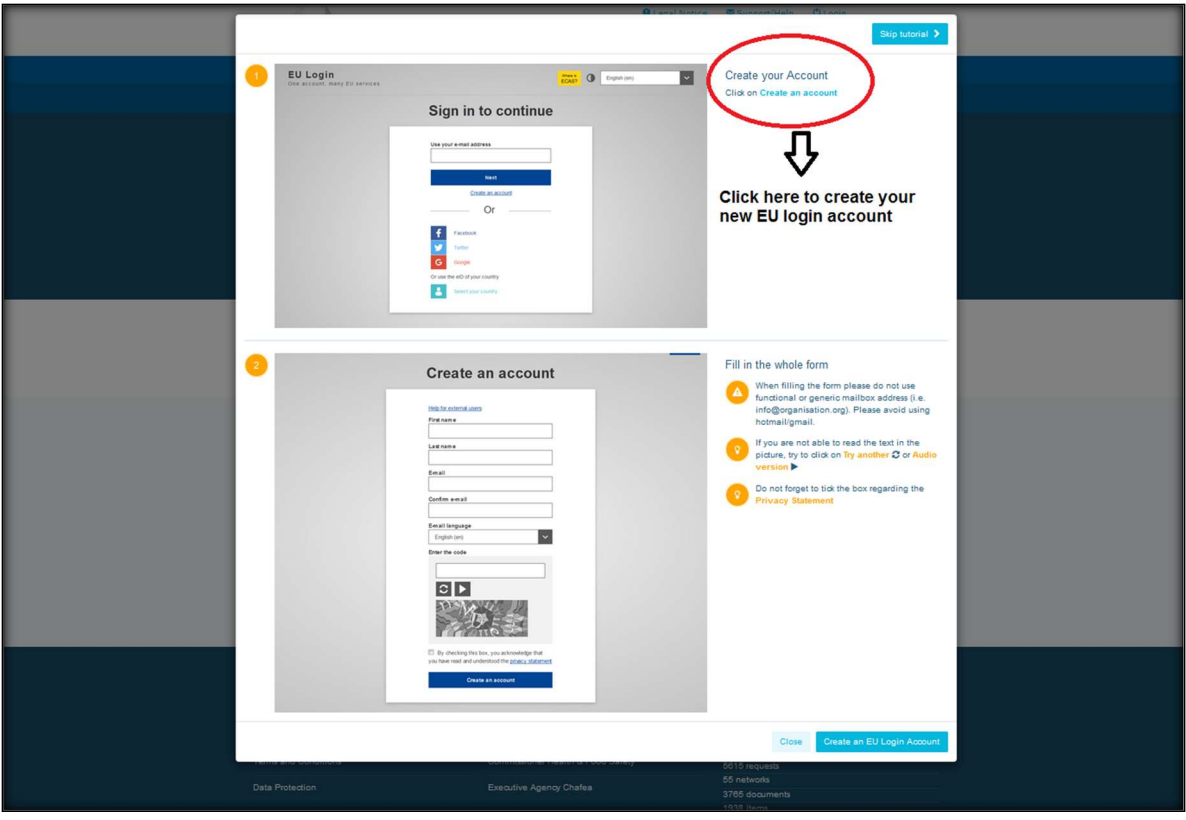

Po vytvorení účtu v službe EU Login sa vráťte na hlavnú stránku platformy pre politiku EÚ v oblasti zdravia a postupujte podľa pokynov v časti "1.2. Zaregistrovaný používateľ".

#### b) Zaregistrovaný používateľ (v EU Login)

Po kliknutí na možnosť "Zaregistrovaný používateľ" budete:

- a) presmerovaní na portál autentifikačnej služby Európskej komisie "EU LOGIN" [prihláste sa pomocou svojho používateľského mena a hesla v službe EU Login (predtým ECAS)] a následne budete presmerovaní na registračný formulár platformy pre politiku EÚ v oblasti zdravia;
- b) priamo presmerovaní na registračný formulár platformy politiku EÚ v oblasti zdravia;
- c) ak nebudete presmerovaní na registračný formulár platformy pre politiku EÚ v oblasti zdravia, kliknite na kartu "Môj profil", ako je znázornené na snímke obrazovky ďalej, a vyplňte registračný formulár. Nezabudnite posunúť obrazovku nadol a odoslať svoju žiadosť o registráciu.

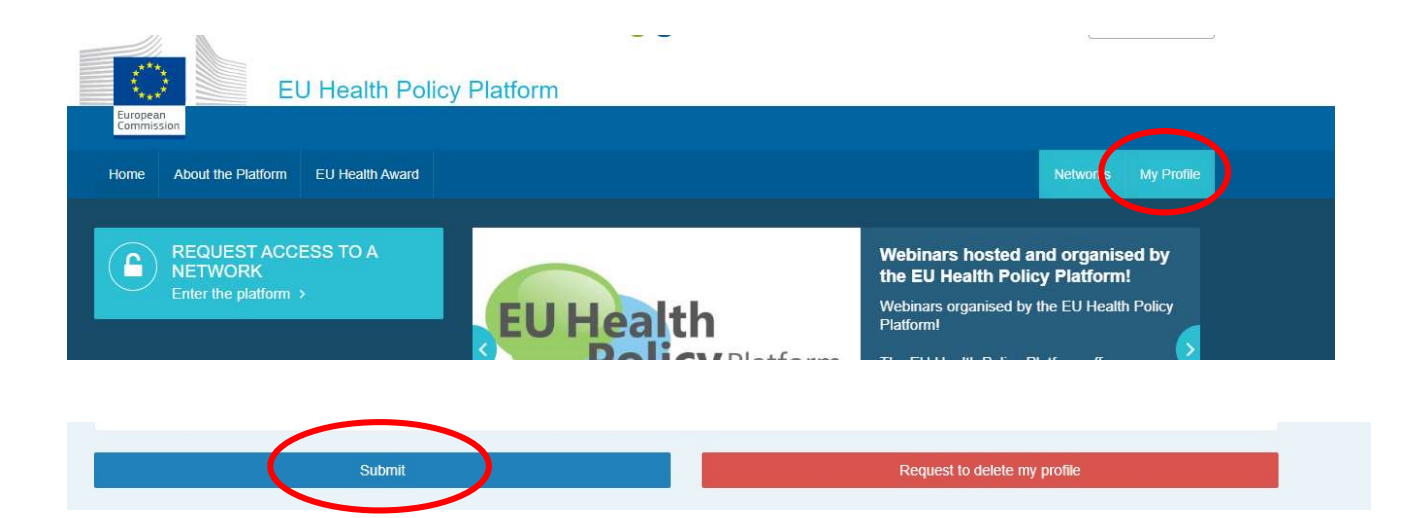

Vyplňte registračný formulár platformy pre politiku EÚ v oblasti zdravia zrozumiteľne. Vyplnením tohto formulára získate prístup do siete Agora a do otvorených sietí platformy pre politiku EÚ v oblasti zdravia. Upozorňujeme, že členovia platformy musia zastupovať organizáciu s platným a individuálnym e-mailom – funkčné poštové schránky nebudú v platforme akceptované.

Okrem toho by mali používatelia zastupujúci organizáciu vo svojom profile uviesť svoje číslo v registri transparentnosti EÚ a musia priamo a výlučne zastupovať svoje vlastné záujmy. Nezaregistrované organizácie sa musia zaregistrovať do registra transparentnosti EÚ.

Výnimku z registrácie v registri transparentnosti EÚ majú tieto subjekty:

- vládne organizácie verejného zdravotníctva,
- európske inštitúcie (zoznam príslušných európskych inštitúcií),
- zariadenia predškolského vzdelávania, základné a stredné školy,
- univerzity a verejné výskumné ústavy.

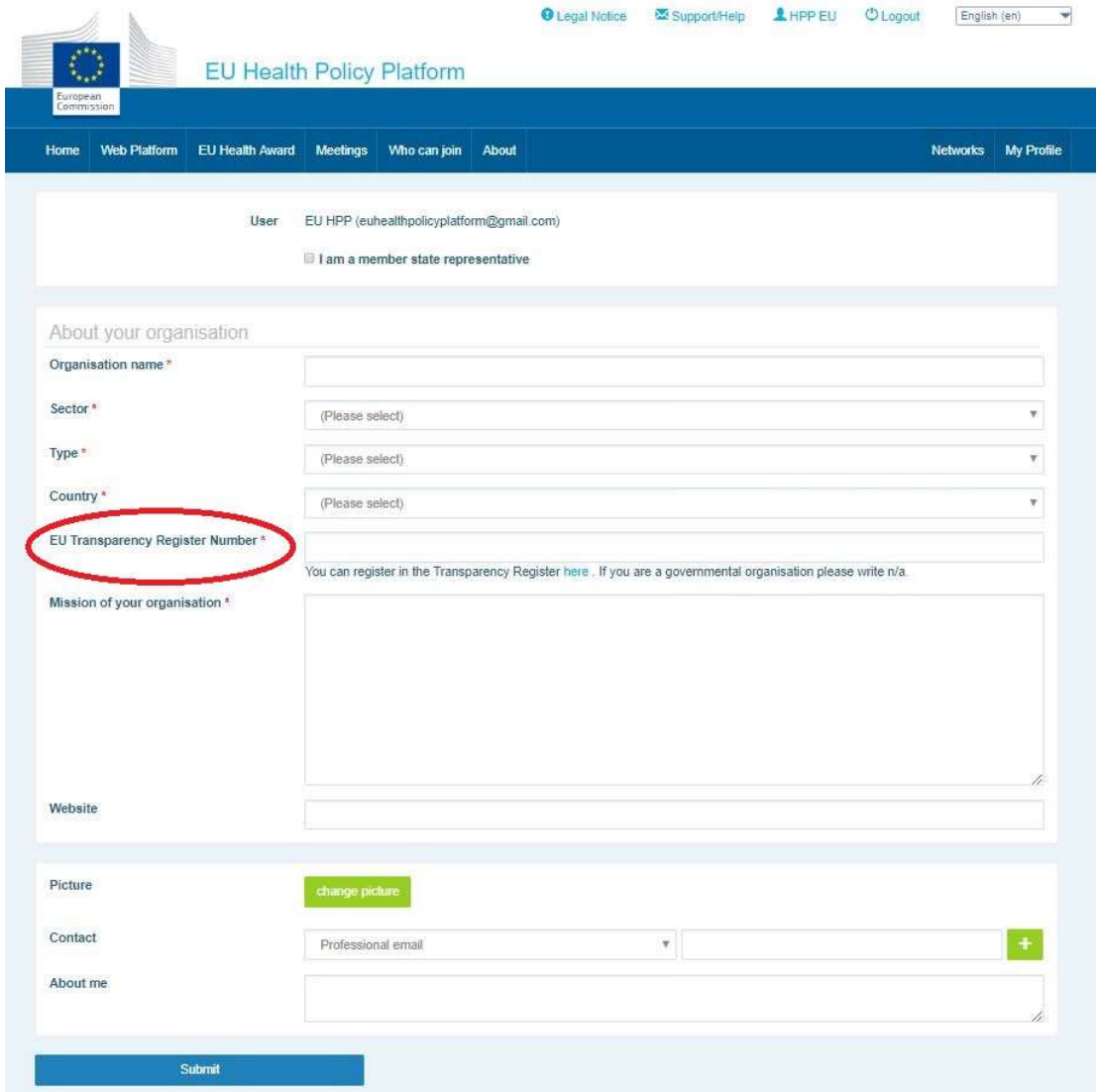

## 2. Časť "Môj profil"

Ak chcete získať prístup k svojmu profilu, kliknite na kartu "Môj profil".

#### Vo svojom profile nájdete:

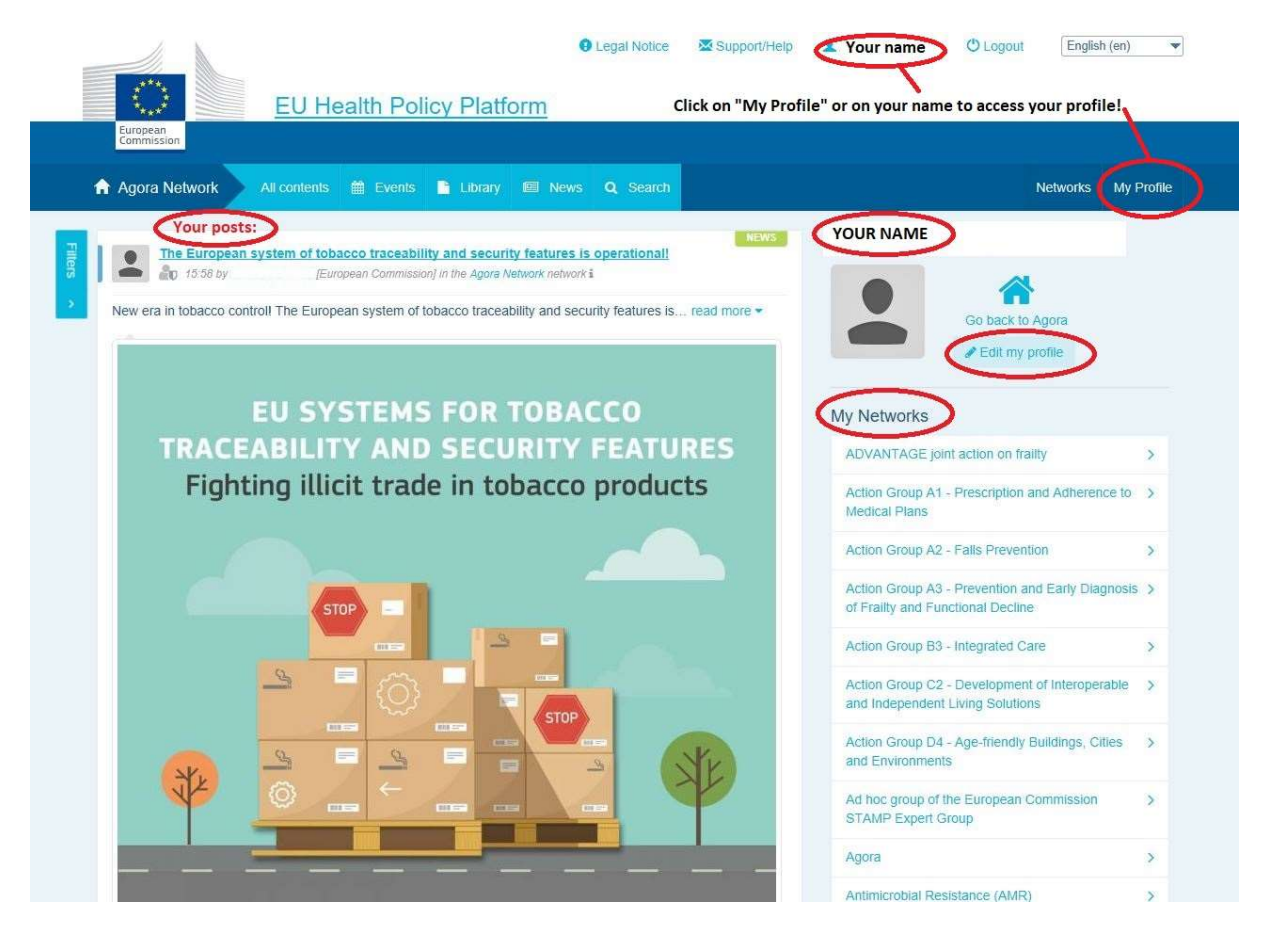

#### a) Položky, ktoré ste uverejnili

V informačnom kanáli na vašej karte "Môj profil" sa zobrazujú všetky vaše príspevky. Tento informačný kanál uľahčuje sledovanie komentárov a podpory, ktoré vaša publikácia dostáva. Môžete v ňom takisto upravovať svoje príspevky.

## b) Upraviť môj profil

Pomocou tohto tlačidla môžete upraviť svoju fotografiu, organizáciu, popis a kontaktné údaje. Môžete pridať aj e-mailovú adresu, Skype alebo webovú stránku, pričom tieto údaje sa zobrazia vo vašom profile v sekcii "kontaktné údaje".

## c) Zoznam vašich sietí

V časti "Môj profil" nájdete zoznam sietí, ktorých ste súčasťou, vrátane siete Agora, otvorených sietí na platforme a akejkoľvek obmedzenej siete, do ktorej máte prístup.

## d) Vaše podujatia

Po kliknutí na "Nadchádzajúce stretnutia" sa vám zobrazí zoznam vašich nadchádzajúcich podujatí, na ktoré ste pozvaní.

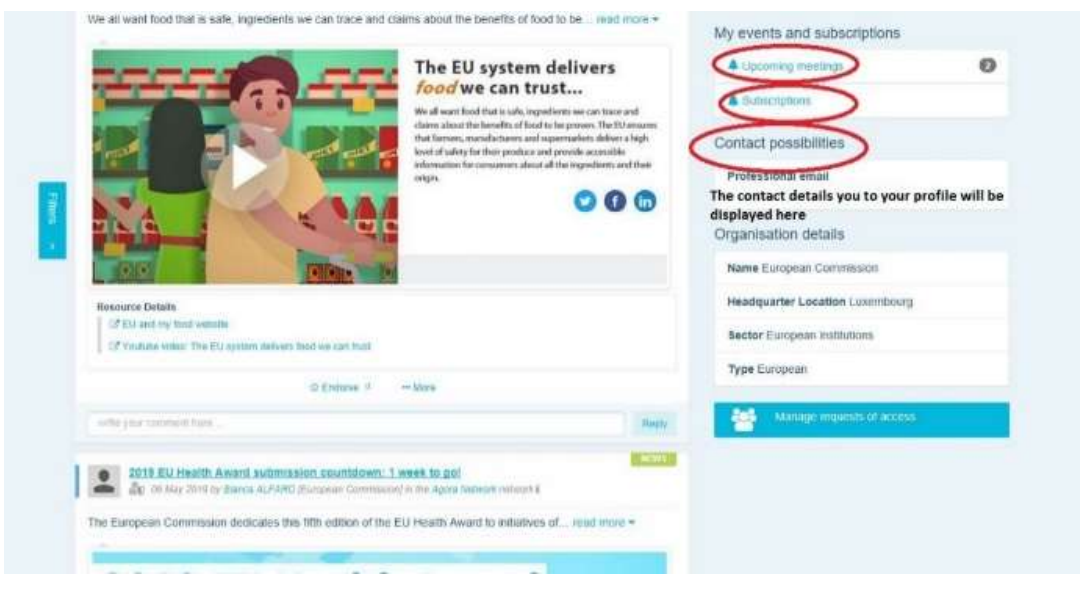

## e) Vaše odbery

V časti "Môj profil" máte prístup k všetkým publikáciám, ktoré odoberáte v rámci platformy. Ak chcete odoberať akúkoľvek publikáciu, jednoducho kliknite na tlačidlo "Sledovať" priamo pod ňou a zobrazí sa na vašej stránke odberov.

## f) Spravovať žiadosti o prístup

V časti "Môj profil" nájdete všetky žiadosti, ktoré ste odoslali do rôznych obmedzených sietí na platforme, a ich stav.

Moderátori v tejto časti nájdu aj žiadosti o prístup prijaté v ich sieťach.

## 3. Žiadosť o prístup do obmedzených sietí

Platforma má šesť typov sietí:

- 1. Sieť Agora: hlavná sieť a prvý registračný filter platformy. Je to priestor na vzájomnú interakciu medzi zainteresovanými stranami v oblasti zdravia a na komunikáciu s Európskou komisiou. Všetkým používateľom sa odporúča, aby na tejto sieti uverejňovali novinky a podujatia vrátane dokumentov súvisiacich s ich aktivitami.
- 2. Tematické siete: každoročne otvorené siete prístupné všetkým používateľom zaregistrovaným v sieti Agora, aby sa uľahčilo vypracúvanie spoločných vyhlásení k vybraným otázkam v oblasti zdravia.
- 3. Výmenné siete: prístupné všetkým používateľom registrovaným na platforme, sú určené na výmenu osvedčených postupov a školiacich materiálov a povzbudzujú používateľov na interakciu.
- 4. Siete vedené Komisiou a členskými štátmi: obmedzené siete prístupné len vymenovaným členom. Zodpovedný vymenovaný zástupca Komisie a členského štátu tieto skupiny sleduje a zabezpečuje ich moderovanie.
- 5. Siete zainteresovaných strán obmedzené siete na výmenu poznatkov a informácií o konkrétnej oblasti zdravia. Vytvárajú sa na priamu žiadosť zainteresovaných strán zo siete Agora tímu platformy pre politiku EÚ v oblasti zdravia, a to jednoducho zaslaním e-mailu na adresu sante-hpp@ec.europa.eu. O prístup môžu požiadať používatelia a organizácie s väzbou k predmetu určitej siete zainteresovaných strán. Vymenovaní moderátori zainteresovaných strán budú rozhodovať o žiadostiach o prístup podľa svojich vlastných stanovených kritérií; podanie žiadosti teda nezaručuje váš prístup do siete tohto typu.
- 6. Sieť iba pre moderátorov: táto sieť je určená výhradne pre moderátorov jednotlivých sietí platformy.

Po udelení prístupu do platformy politiky v oblasti zdravia sa budete môcť zapojiť aj do všetkých troch typov otvorených sietí: Agora, tematické a výmenné siete.

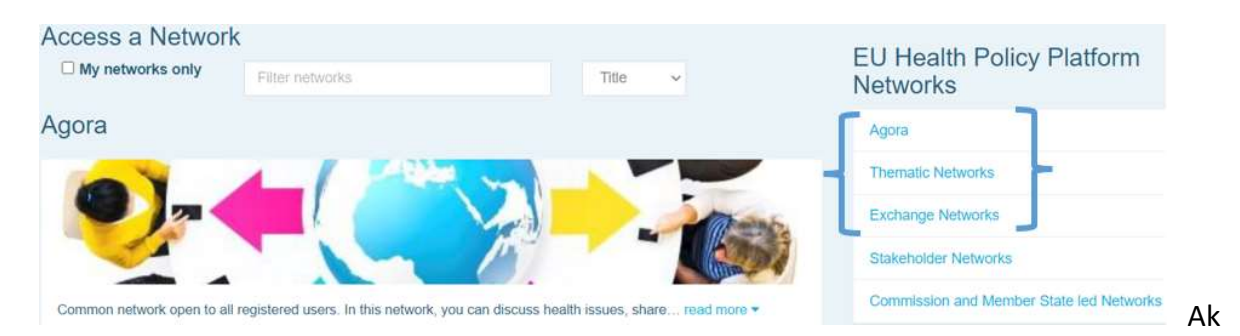

chcete požiadať o prístup do siete vedenej Komisiou a členskými štátmi alebo do siete zainteresovaných strán, jednoducho vyhľadajte pomocou kľúčových slov v možnosti "Filtrovať siete" podľa obrázka ďalej:

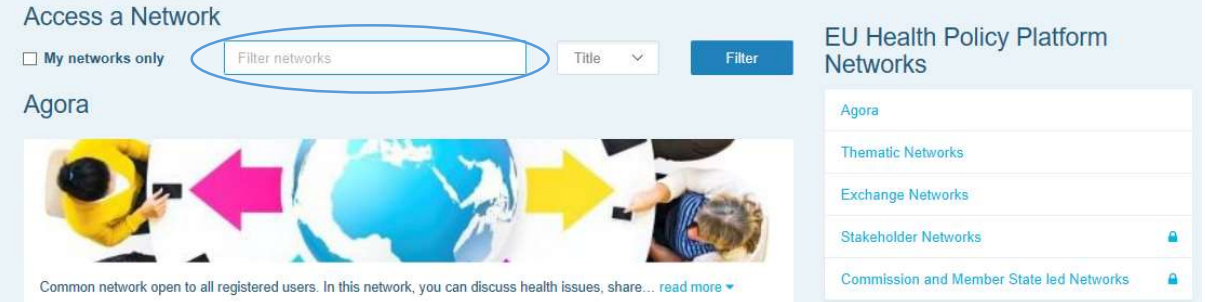

A kliknite na "Požiadať o prístup" v sieti, ktorá vás zaujíma. Vymenovaní moderátori riadia žiadosti o prístup do týchto sietí, takže podanie žiadosti nezaručuje váš prístup do tohto typu sietí.

Ak chcete zobraziť iba siete, ktorých ste členom, kliknite na "Len moje siete" alebo kliknite na kartu "Môj profil".

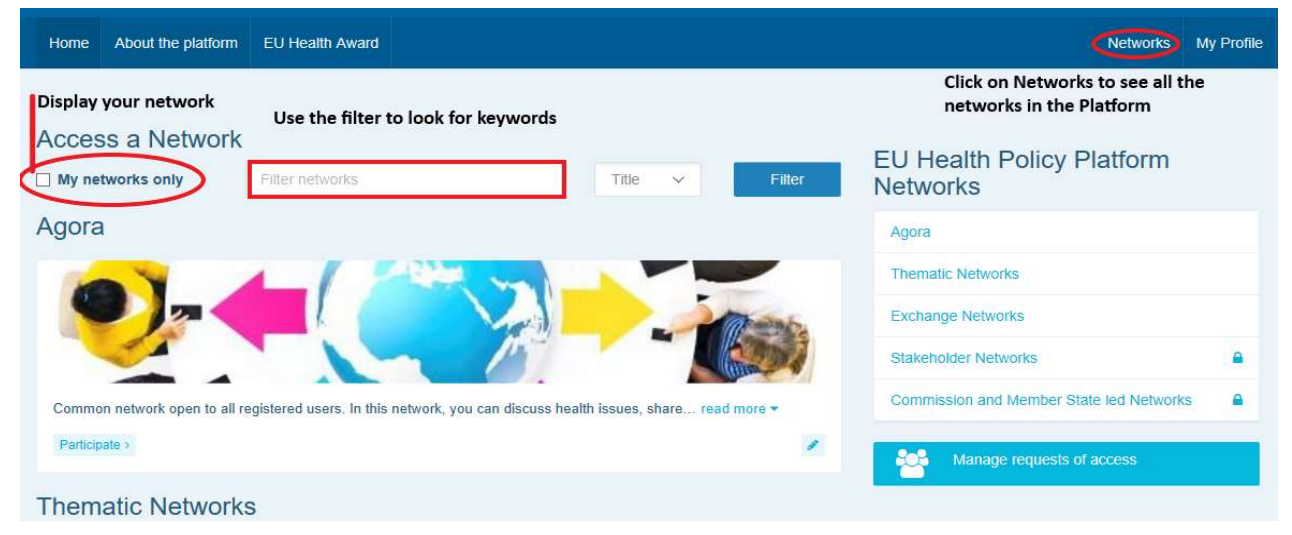

## 4. Uverejňovanie informácií v sieti

#### a) Vytvoriť novinku

Ak chcete napísať novinku a uverejniť ju v niektorej zo sietí, ktorých ste súčasťou, kliknite na "Zúčastniť sa" v sieťach, do ktorých máte prístup, a kliknite na "Všetok obsah" na paneli s ponukami v hornej časti obrazovky.

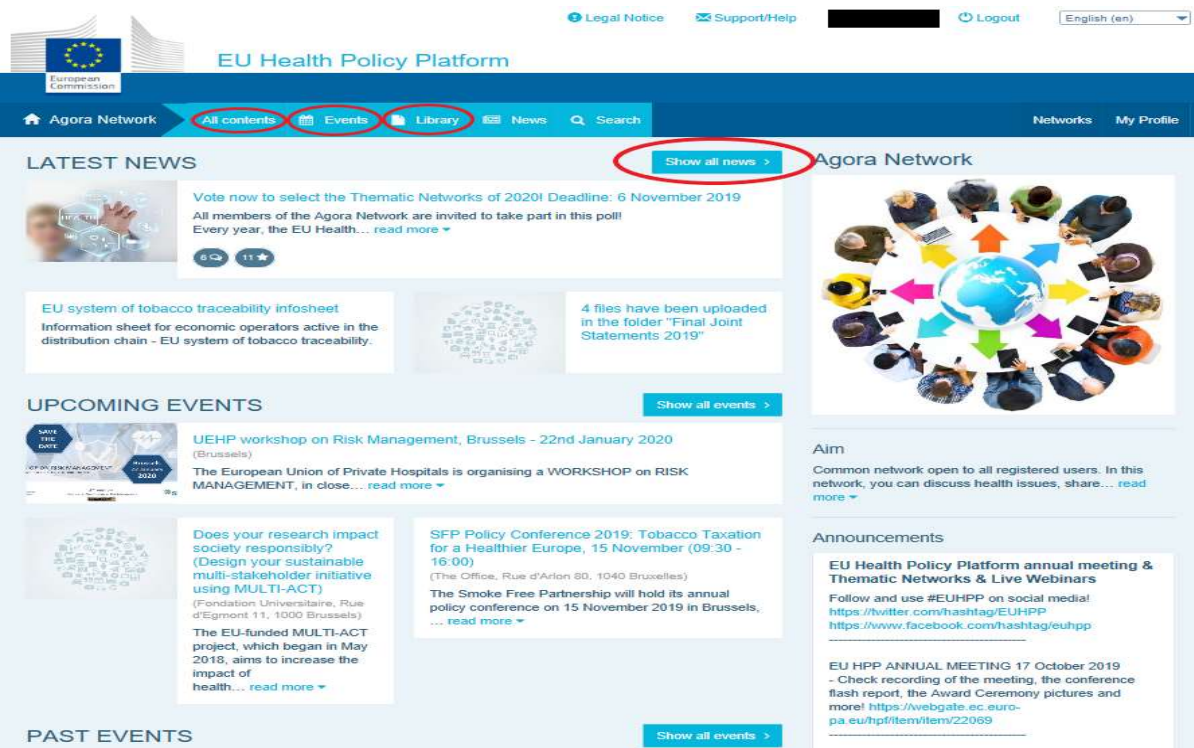

Kliknite na "Sem napíšte svoju publikáciu".

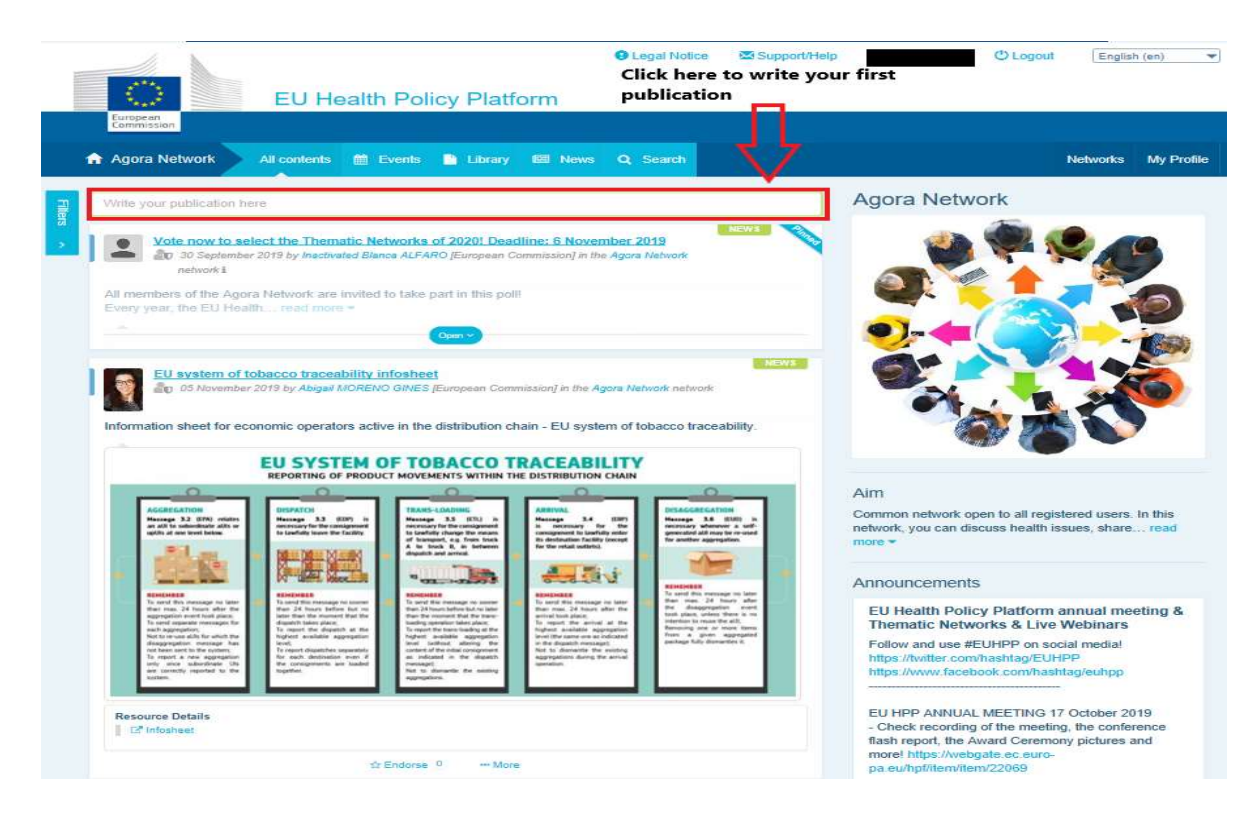

Zobrazí sa nástroj na úpravu, v ktorom môžete opísať a sprístupniť akékoľvek informácie podľa vlastného výberu, môžete pridať odkazy, dokumenty a jeden obrázok. Ak pridáte dátum, publikácia bude zverejnená iba ako podujatie, a nie ako novinka (zároveň bude pridaná do kalendára siete). Keď budete pripravení, jednoducho kliknite na "Odoslať", aby sa vaša publikácia objavila v informačnom kanáli siete.

Svoje publikácie môžete kedykoľvek upraviť a znova odoslať.

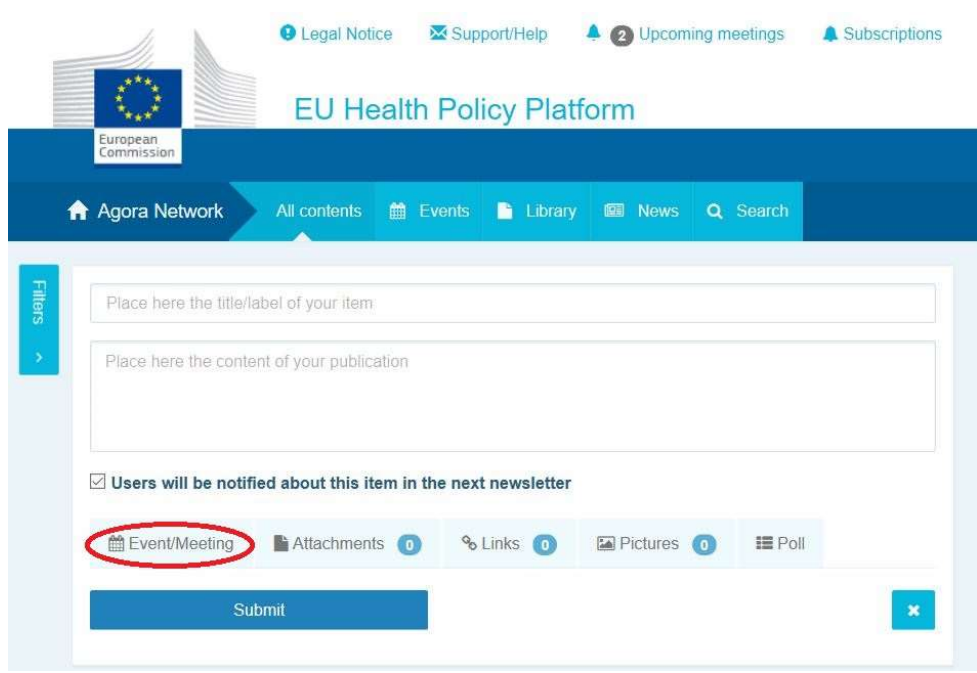

Upozorňujeme, že na odkazy uvedené v texte vášho príspevku nebude možné kliknúť. Všetky odkazy preto uveďte na karte "Odkazy":

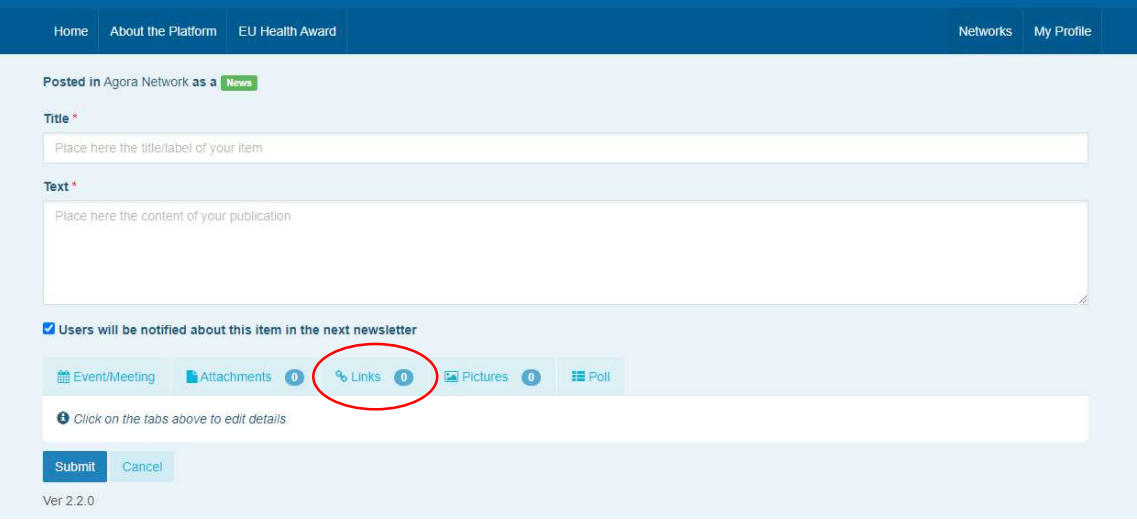

#### b) Uverejniť podujatia

Ak chcete uverejniť podujatia:

Kliknite na kartu "Podujatia" na paneli s ponukami a vyberte dátum kliknutím na vami vybraný deň v kalendári. Podujatie môžete vytvoriť aj jednoduchým pridaním dátumu k novinke, ktorú vytvárate.

Vyplňte názov, opis, dátum, čas a miesto vášho podujatia.

Kliknite na "Typ pozvánky na stretnutie" a vyberte používateľov, ktorých chcete pozvať na podujatie. Ak chcete uverejniť podujatie v kalendári svojej siete, vyberte možnosť "Žiadna". Vyberte "Obmedzená" a vyberte konkrétnych používateľov siete, ktorých chcete pozvať, na karte "Účasť na stretnutí". Kliknutím na "Sieť" môžete na podujatie pozvať celú sieť. Keď sú používatelia na podujatie pozvaní, dostanú upozornenie v sekcii "nadchádzajúce podujatia"

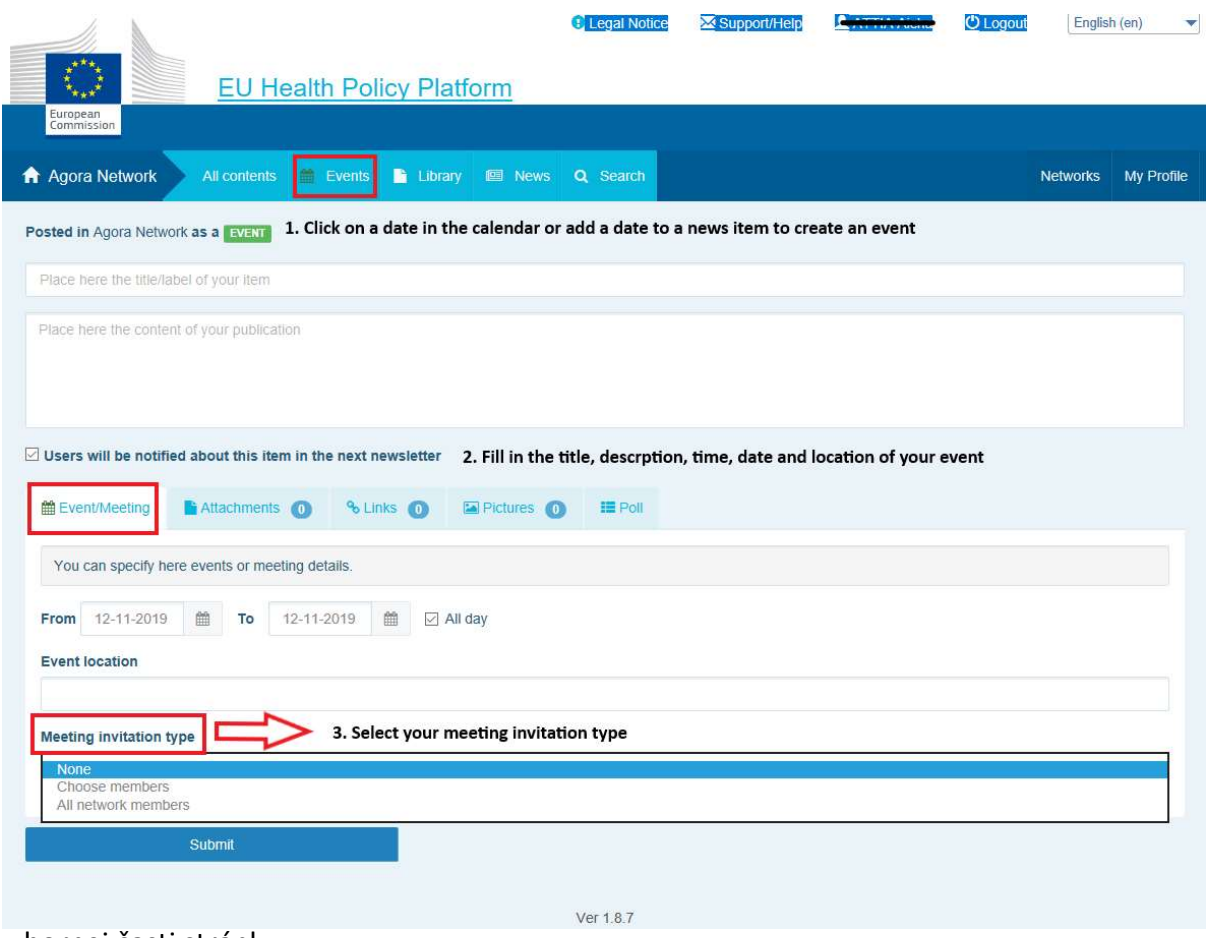

v hornej časti stránky.

## c) Uverejniť prieskum verejnej mienky

Ak chcete uverejniť vo svojej sieti prieskum:

Kliknite na "sem napíšte publikáciu" podľa uvedeného opisu alebo "uverejniť novinky", ako sa uvádza ďalej:

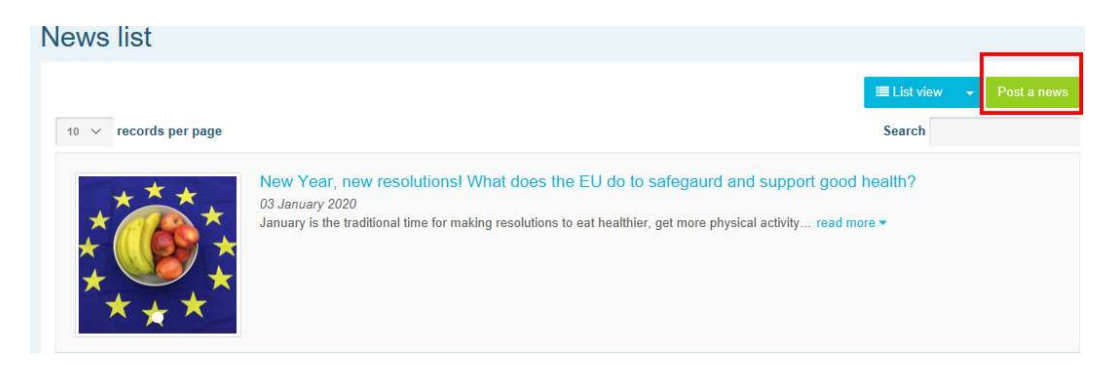

Kliknite na tlačidlo "prieskum", ako sa uvádza ďalej:

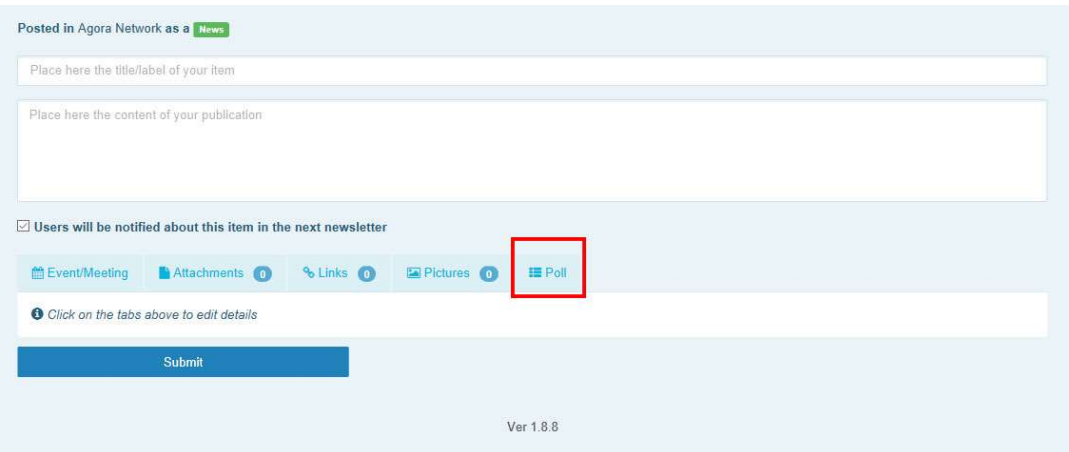

#### Vyplňte polia takto:

- a. Zadajte názov svojho prieskumu
- b. Uveďte opis prieskumu v hlavnej časti

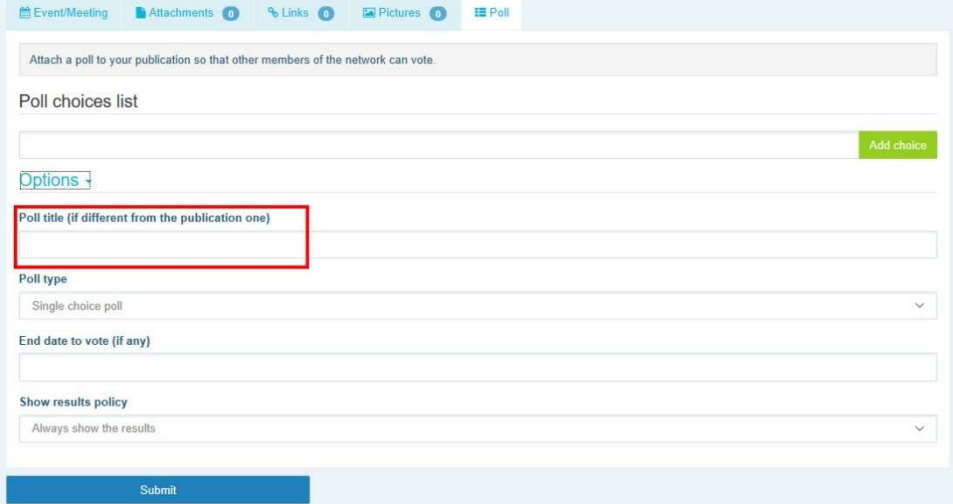

Napíšte zoznam možností a kliknite na pridať. Štruktúra vašich možností prieskumu bude vyzerať takto:

Poll choices list

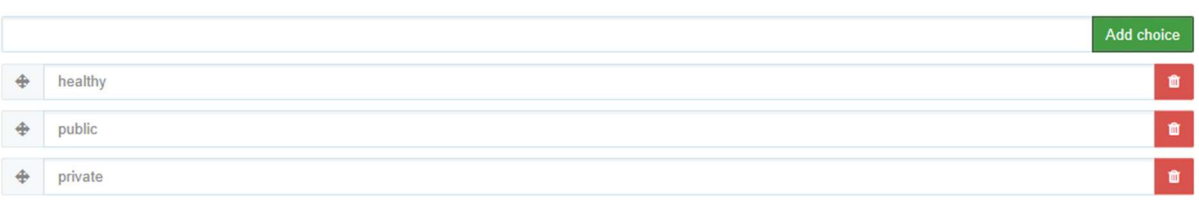

Kliknutím na "typ prieskumu" vyberte možnosť otázky s viacerými odpoveďami alebo Options -

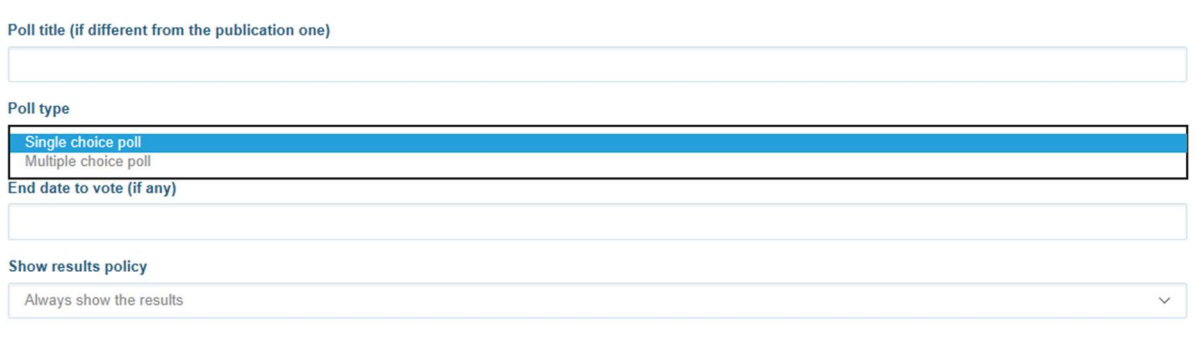

otázky s výberom jednej možnosti.

Vyberte dátum ukončenia prieskumu. Upozorňujeme, že po uverejnení ho nemožno zmeniť.

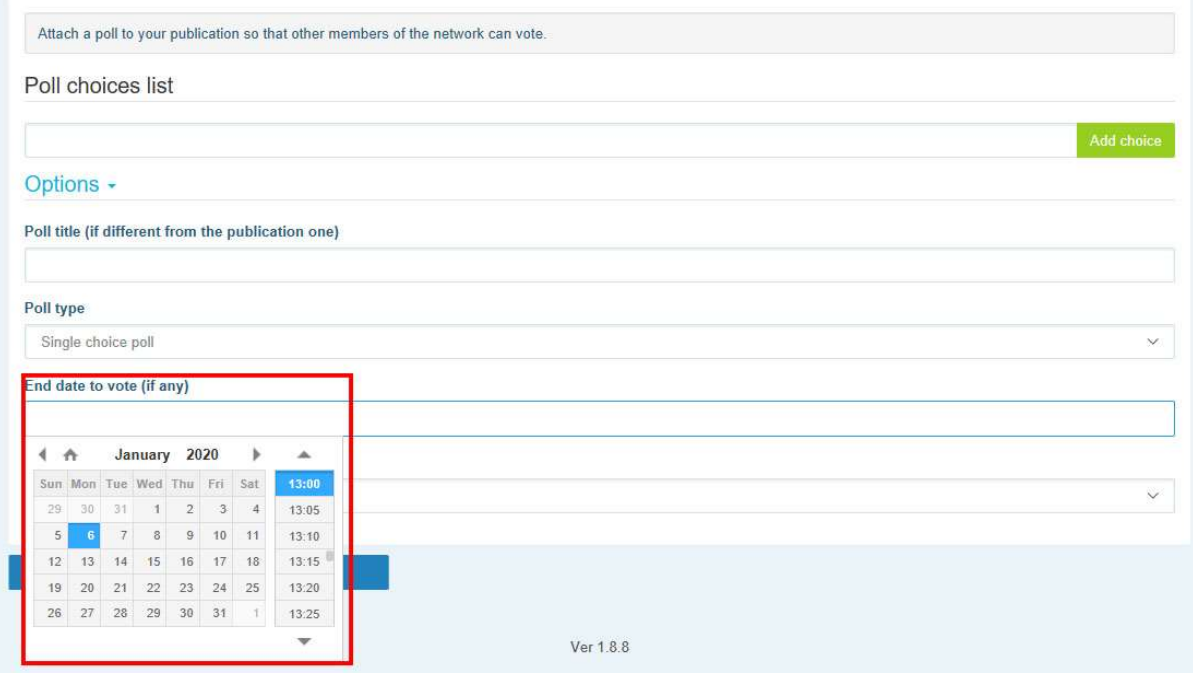

Vyberte viditeľnosť výsledkov svojho prieskumu.

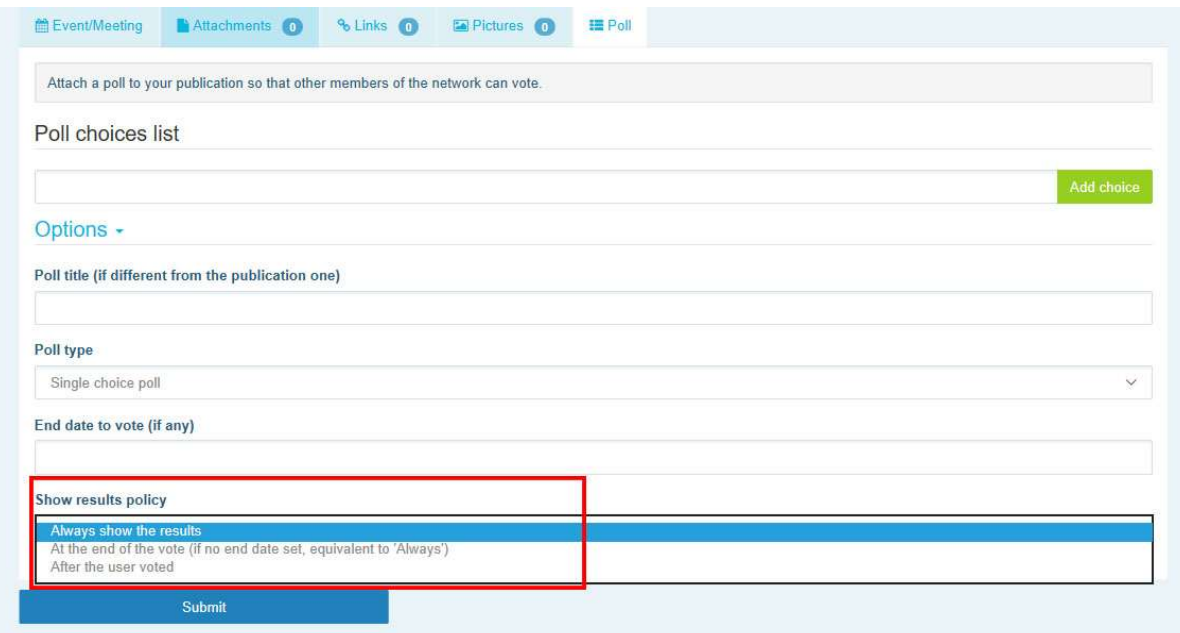

Po dokončení všetkých týchto krokov môžete uverejniť prieskum na svojej sieti kliknutím na možnosť odoslať:

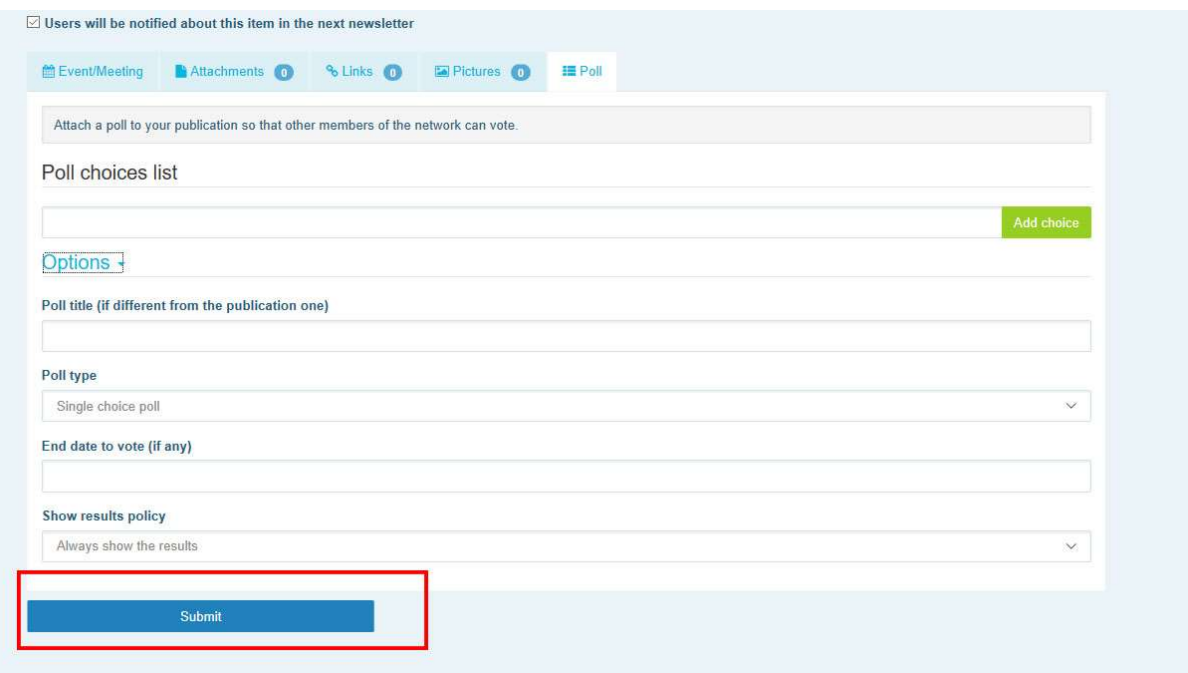

## 5. Zverejňovanie dokumentov v knižnici sietí

#### a) Uverejniť dokument v knižnici siete

Kliknite na "Knižnica" na paneli s ponukami. Vyberte priečinok, do ktorého chcete odoslať dokument. Kliknite na "Pridať dokument" a vyplňte informácie týkajúce sa vášho dokumentu: názov a opis, potom kliknite na "Odoslať".

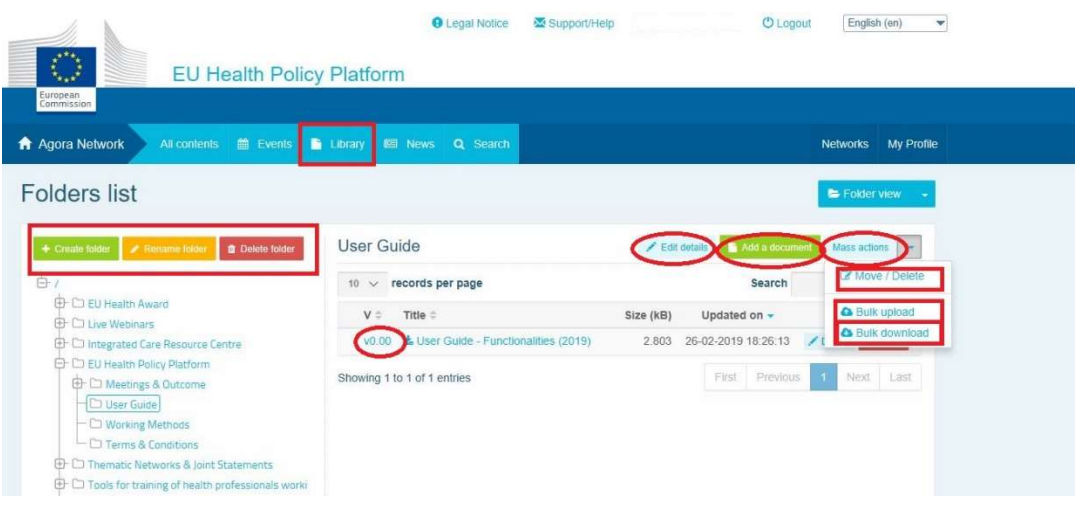

## b) Presunúť alebo odstrániť dokumenty

Ak chcete presunúť alebo odstrániť dokument, kliknite na "Hromadné akcie" a stlačte "presunúť" alebo "odstrániť". Potom označte políčko vedľa súboru a presuňte súbor do požadovaného priečinka alebo súbor odstráňte. Upozorňujeme, že ak chcete odstrániť priečinok, musíte najskôr odstrániť všetky dokumenty v príslušnom priečinku.

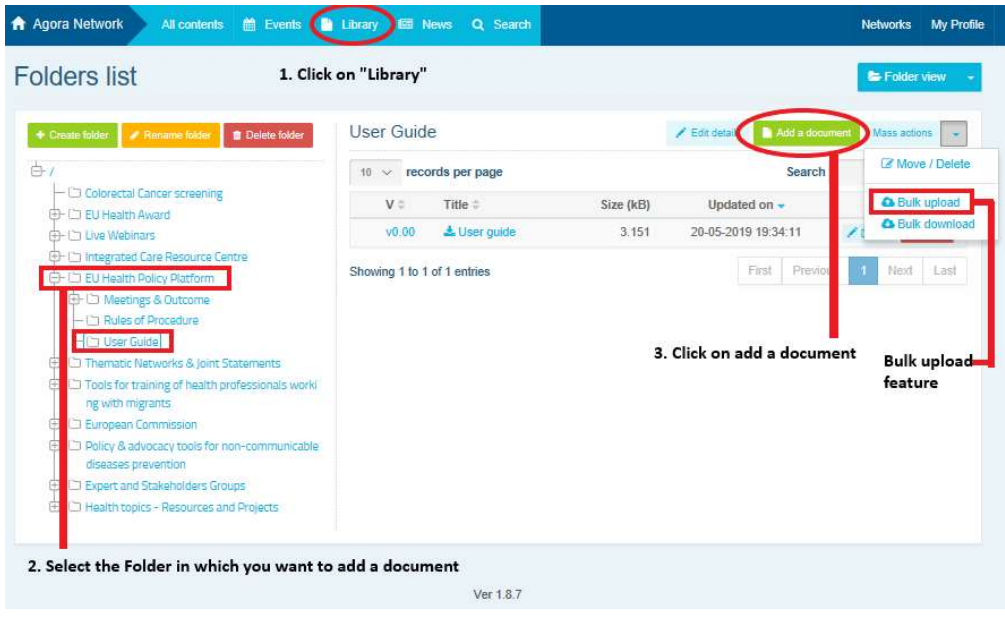

### c) Funkcia hromadného nahrávania

Ak chcete nahrať niekoľko dokumentov, môžete použiť funkciu "hromadné nahrávanie" kliknutím na "Hromadné akcie" a potom na "hromadné nahrávanie", ako bolo uvedené.

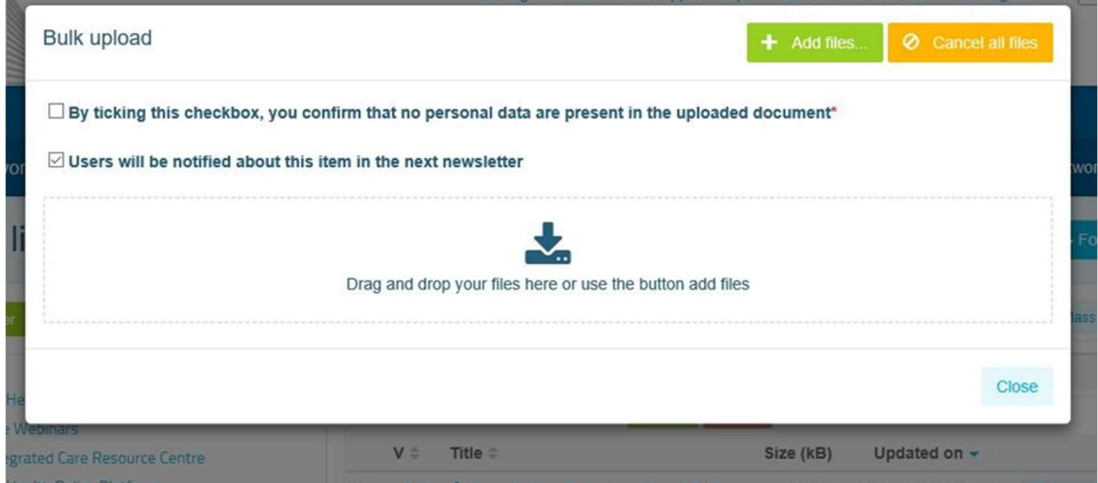

#### d) Funkcia hromadného sťahovania

Ak chcete stiahnuť niekoľko dokumentov, môžete použiť funkciu "hromadné sťahovanie" kliknutím na "Hromadné akcie" a potom na "hromadné sťahovanie".

#### e) Používanie funkcie "pracovný dokument".

Vo všetkých sieťach máte možnosť kontrolovať, meniť a aktualizovať svoje dokumenty. Ak chcete aktualizovať dokument, prejdite do knižnice vybranej siete a kliknite na požadovaný dokument. Stiahnite si súbor a vykonajte požadované zmeny (poznámka: nezabudnite zapnúť funkciu "Sledovať zmeny" vo Worde). Ak chcete nahrať upravený dokument, kliknite na možnosť "Podrobnosti" vedľa súboru.

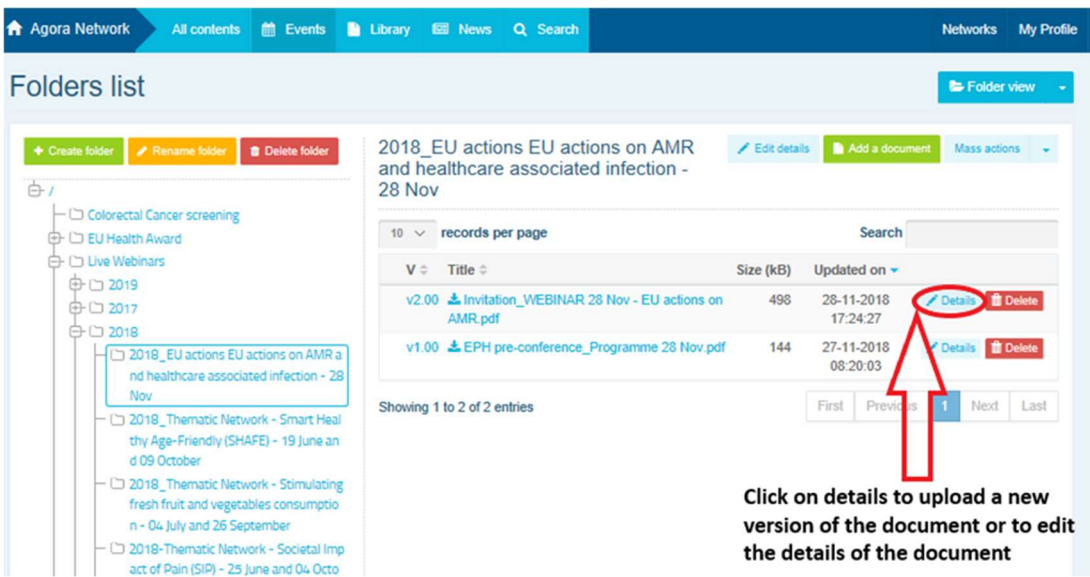

Potom kliknite na zelené tlačidlo "Nahrať novú verziu dokumentu", vyplňte požadované informácie a uložte novú verziu.

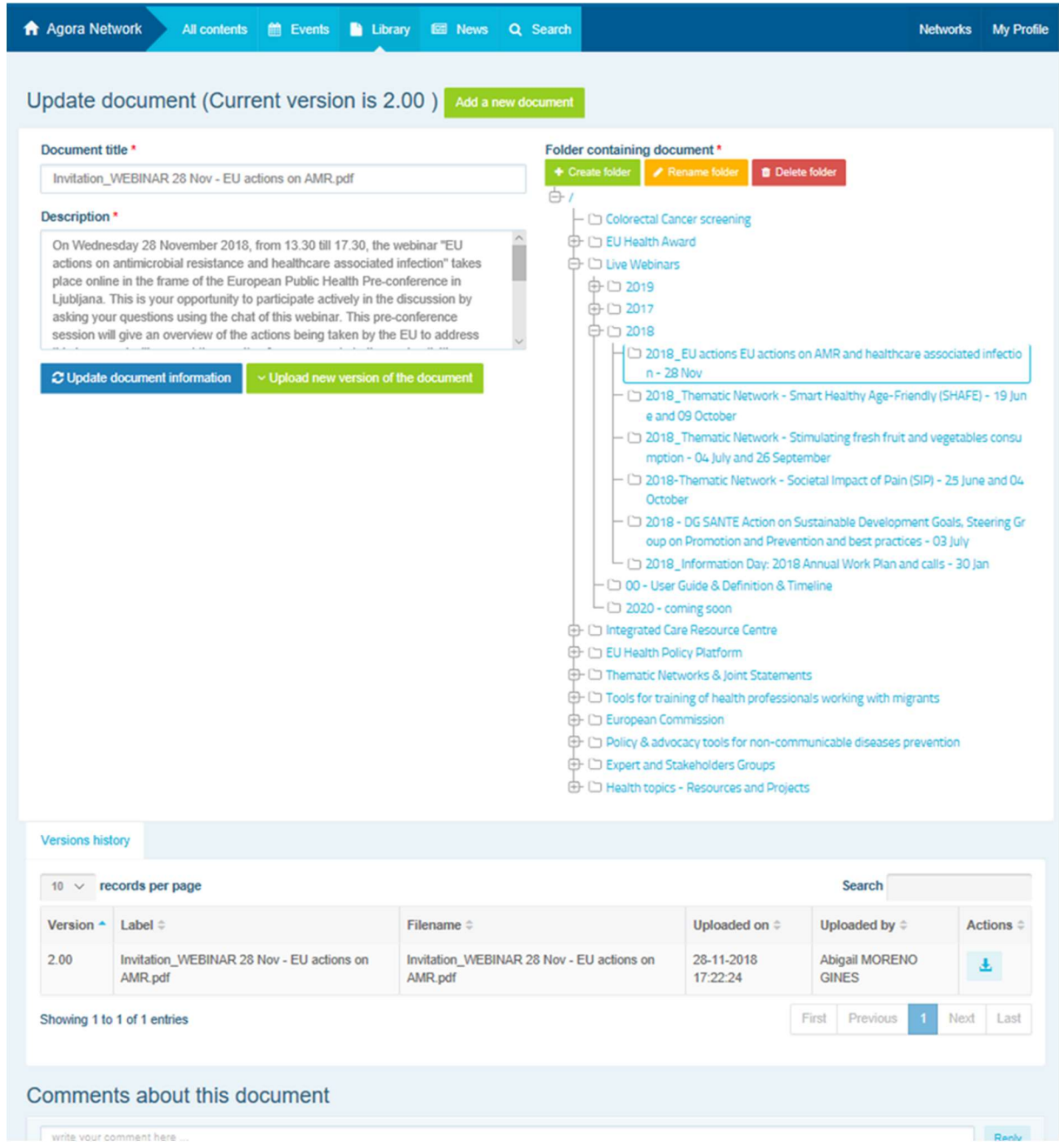

Potom si budete môcť pozrieť históriu aktualizovaných verzií od iných používateľov spolu s vašou verziou s názvom: 2.00 atď. v chronologickom poradí.

### f) (Len pre moderátorov) Vytvoriť alebo vybrať priečinok

Preidite na kartu "Knižnica" vo svojej sieti. Ak ste moderátor, mali by ste vidieť možnosti vytvoriť, premenovať alebo odstrániť priečinok. Kliknite na "Vytvoriť priečinok" a v zozname sa zobrazí nový priečinok s názvom "Nový priečinok". Ak chcete upraviť informácie o priečinku, ako je názov a opis, vyberte priečinok a kliknite na "Upraviť podrobnosti". Môžete pretiahnuť priečinok a presunúť ho do iného priečinku, aby ste vytvorili používateľsky ústretovú štruktúru knižnice.

#### g) (Len pre moderátorov) Duplikovať novinku alebo podujatie

Skopírujte publikáciu alebo podujatie z jednej skupiny (t. j. vašej skupiny zainteresovaných strán) do inej (t. j. siete Agora). Jednoducho prejdite na domovskú stránku ktorejkoľvek z vašich sietí, v ktorej ste moderátorom, a v publikácii, ktorú chcete využívať spoločne s inou skupinou, kliknite na "Viac" a potom na "Kopírovať".

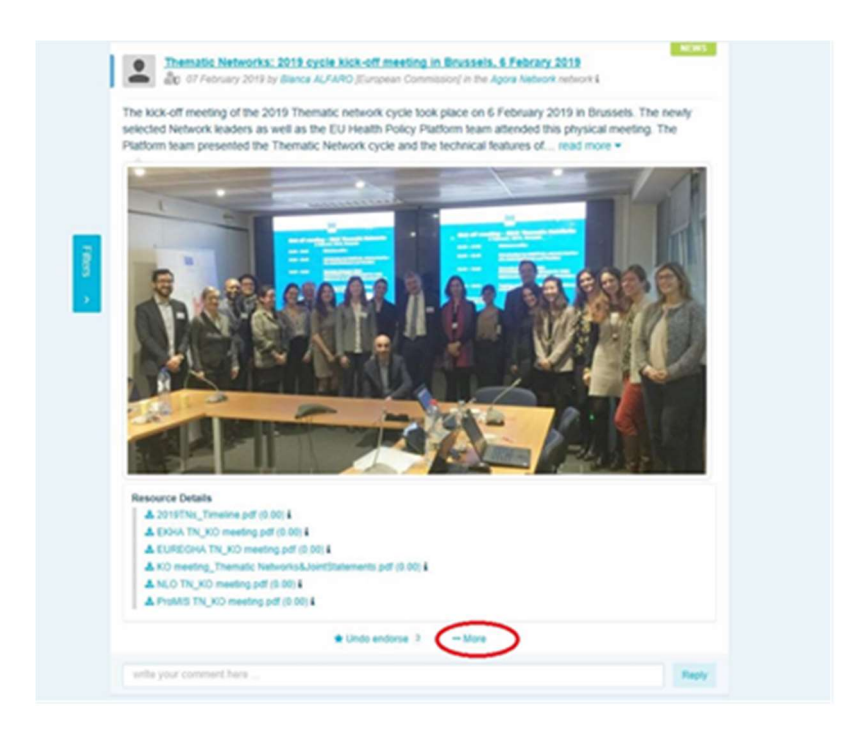

Objaví sa nová obrazovka s informáciou o tom, že sa chystáte duplikovať nasledujúcu publikáciu. Prejdite do spodnej časti príspevku na "Cieľová sieť" a z rozbaľovacej ponuky skupín, ktoré moderujete, vyberte skupinu, v ktorej chcete zverejniť novinku alebo podujatie.

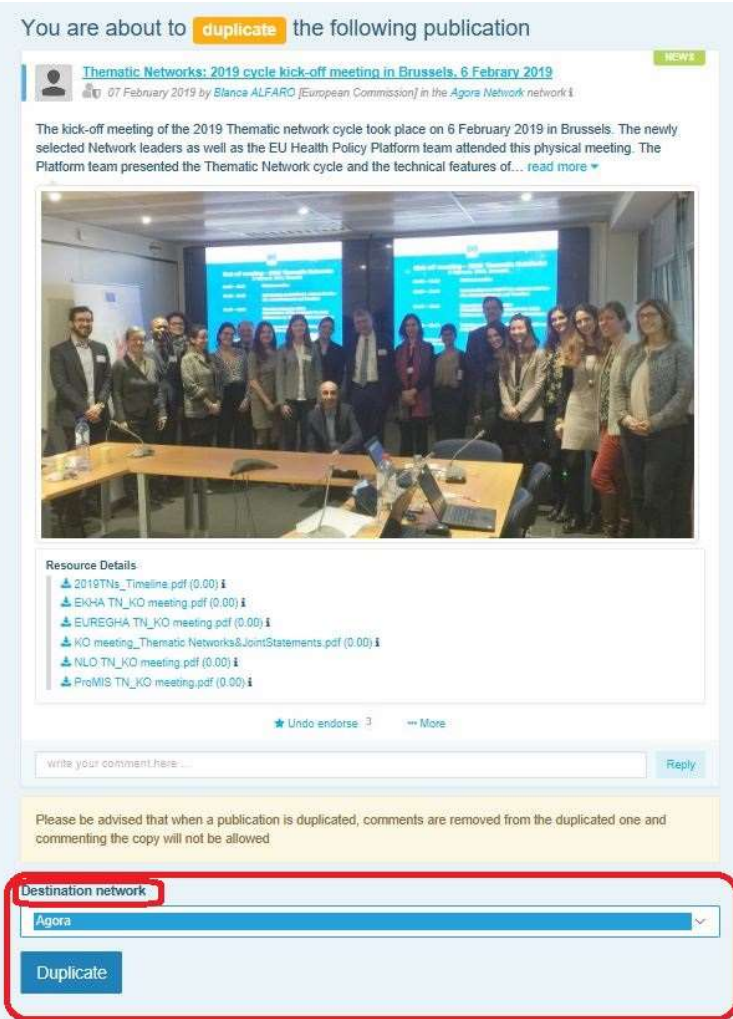

## 6. (Len pre moderátorov) Upraviť informácie o sieti

Na karte "Siete" nájdete rámček svojej siete. Kliknite na "tlačidlo ceruzky" – toto tlačidlo sa zobrazí iba v sieťach, ktoré moderujete.

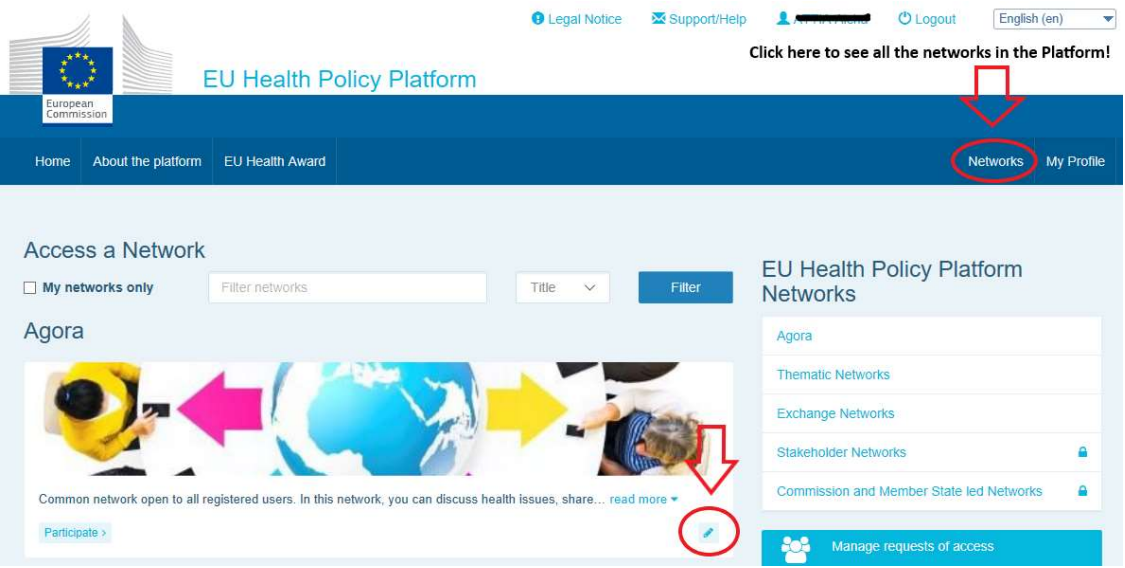

Budete môcť upraviť informácie o vašej sieti.

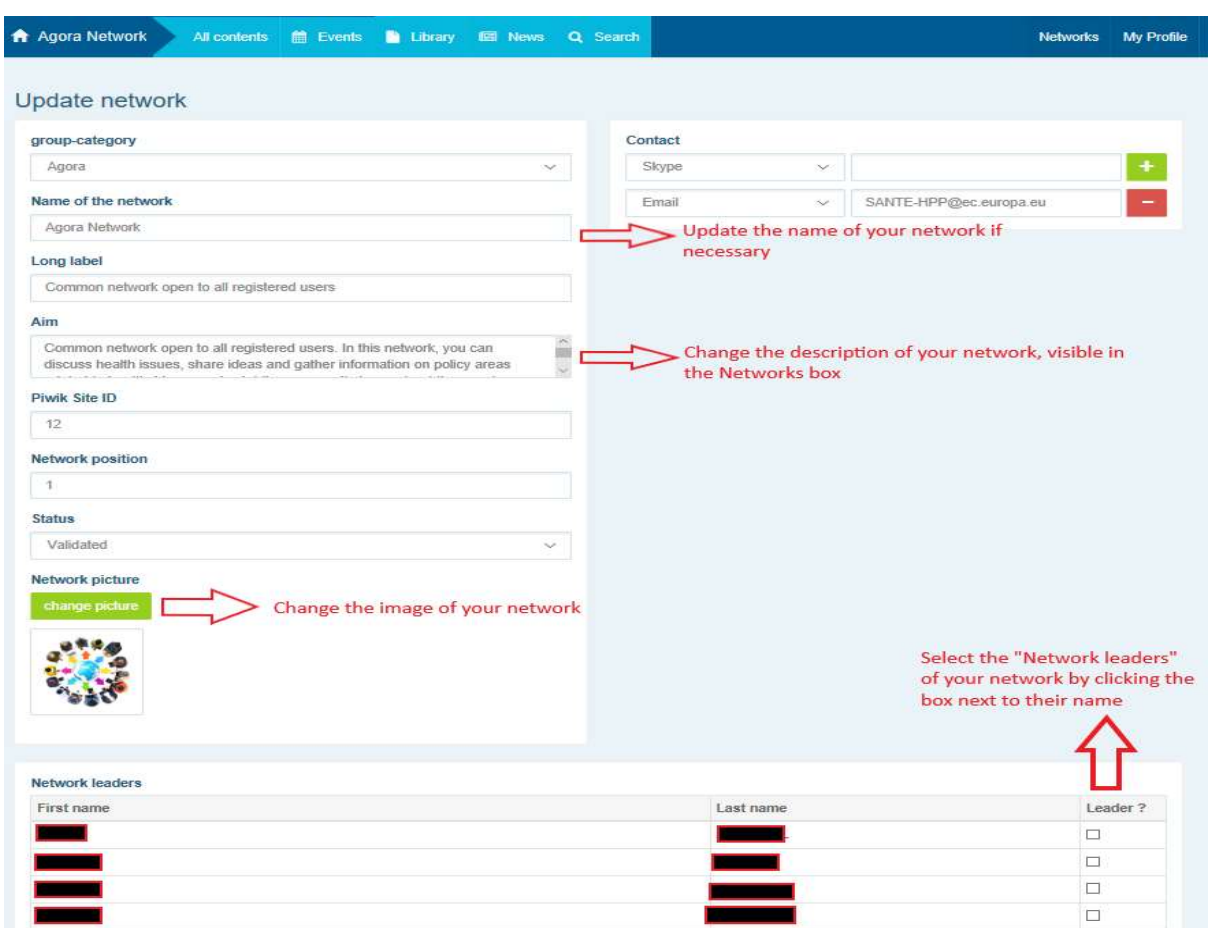

Ako moderátor budete môcť: aktualizovať názov siete, zmeniť opis siete, ktorý bude viditeľný v rámčeku vašej siete v časti "Iné siete" a v časti "Cieľ" vo vašej sieti, zmeniť obrázok siete a vybrať vedúcich siete.

# 7. Najnovšie informácie: rámček oznámení, siete s najnovšími aktualizáciami a dvojtýždenný bulletin platformy pre politiku v oblasti zdravia

Platforma pre politiku EÚ v oblasti zdravia poskytuje niekoľko spôsobov, ako získať aktuálne informácie o najnovších aktivitách EÚ v oblasti zdravotnej politiky.

#### a) Rámček oznámení

Prečítajte si rámček Oznámenia v sieti Agora, kde členovia platformy uvidia najnovšie správy týkajúce sa aktivít platformy, ako sú živé webináre, výročné spoločné vyhlásenia alebo jej výročné stretnutie.

### b) Sieť najnovších správ

Sieť najnovších správ je dostupná prostredníctvom rámčeka Oznámenia a ide o sieť venovanú správam špecifickým pre platformu. Dostanete sa k nej kliknutím na tlačidlo "zobraziť" pod rámčekom "Oznámenia".

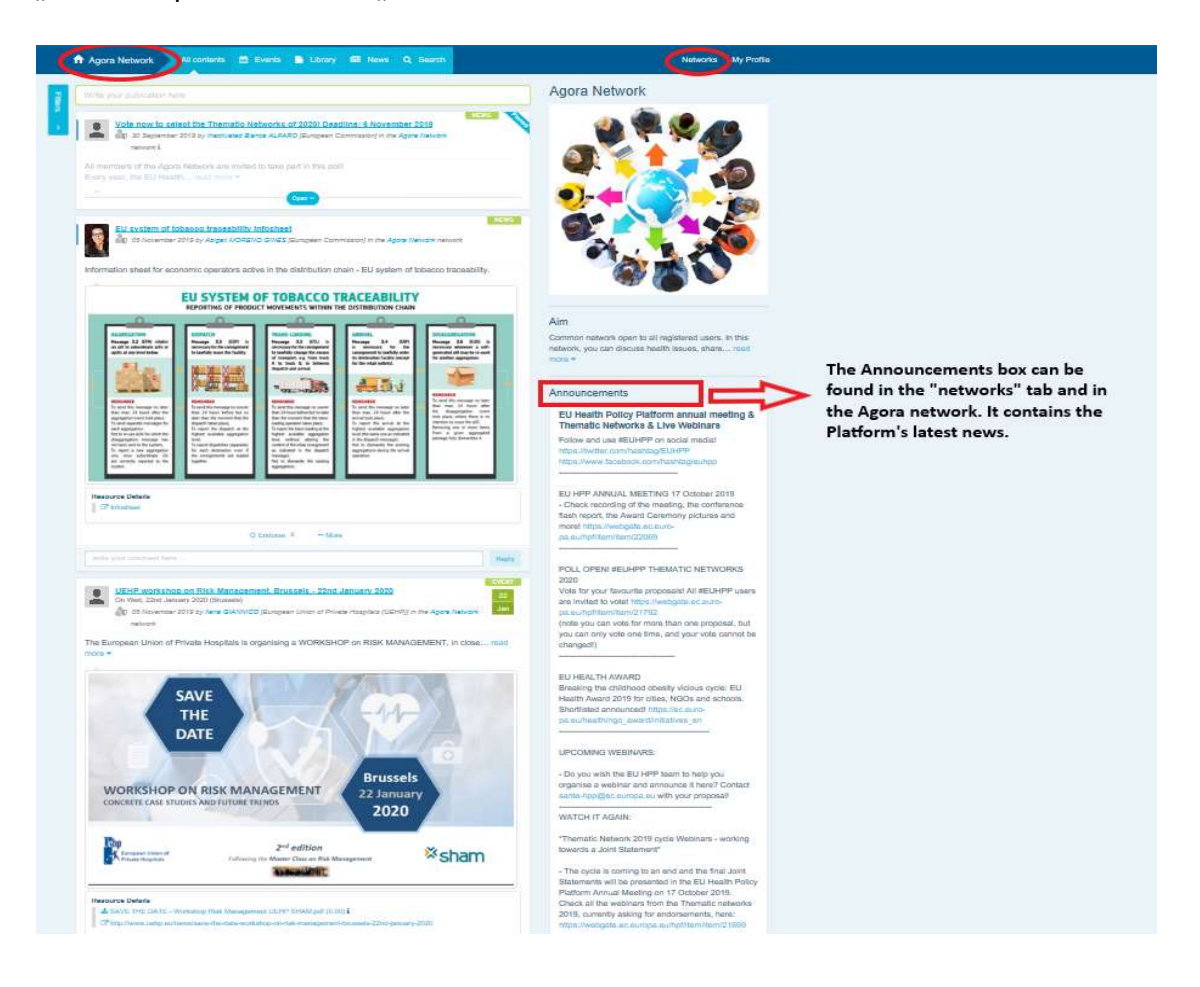

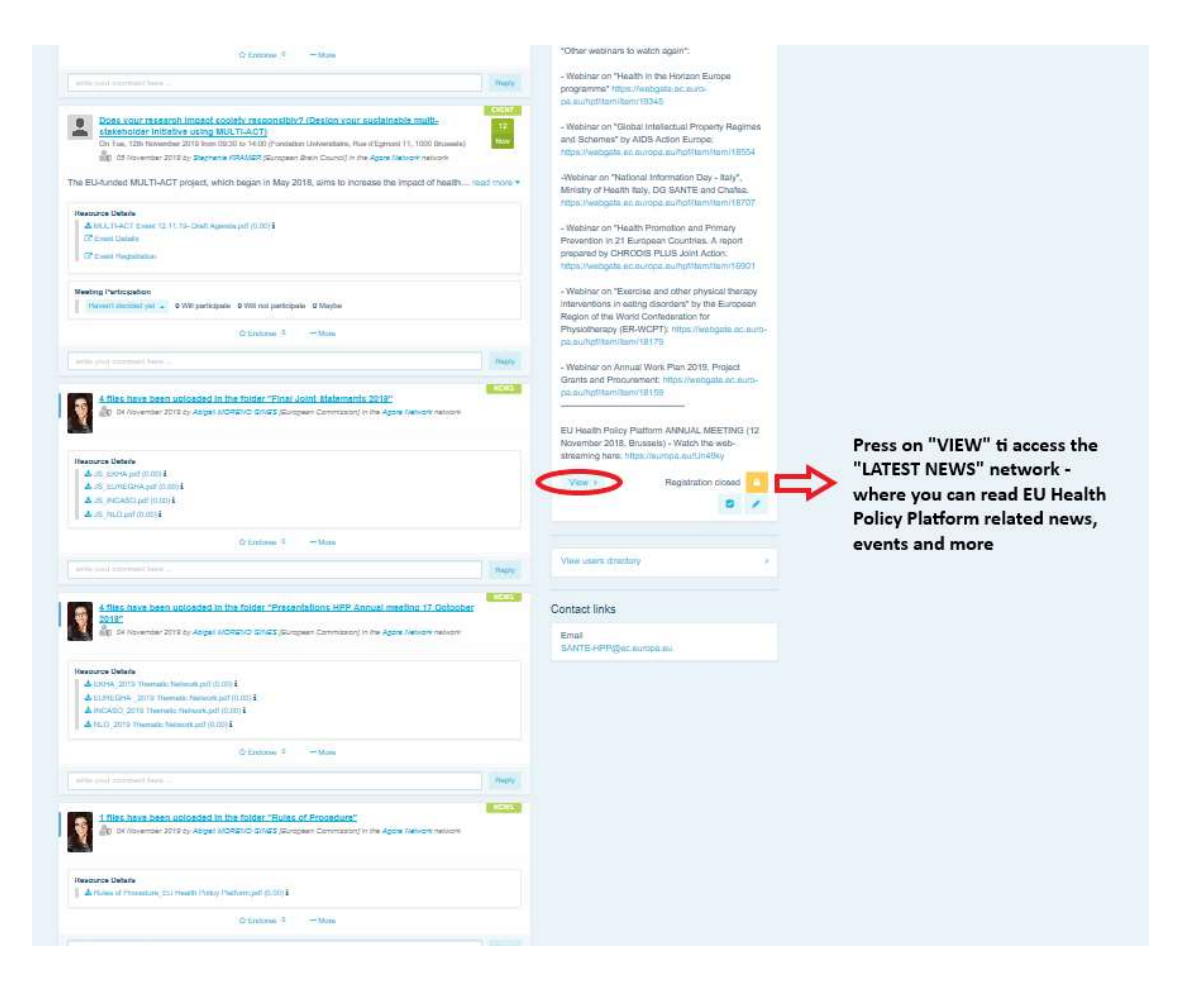

## c) Bulletin vydávaný dvakrát do týždňa

Dvakrát týždenne sa všetkým členom platformy posiela automatický e-mail. V tomto e-maile sa nachádzajú najnovšie správy, dokumenty a podujatia uverejnené vami a ostatnými používateľmi vo všetkých sieťach, do ktorých patríte.

Tento bulletin obsahuje hypertextové odkazy na články, ktoré si môžu prečítať len členovia platformy. Pre obmedzené siete sa automaticky vytvorí špecifická sekcia; každý používateľ uvidí len novinky zo sietí, ktorých je členom.

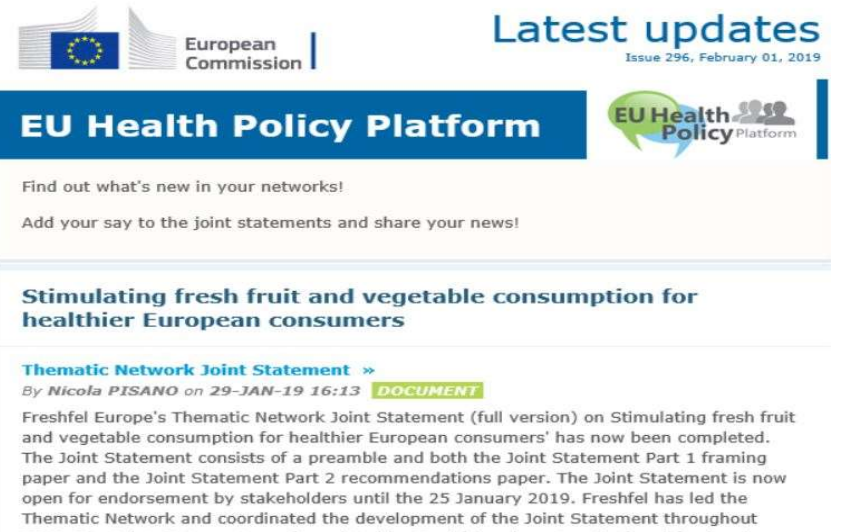

#### 2018. The Joint Statement was formulated by Freshfel and a network of agri-food and health stakeholders including Annic Santa REUC Rord Ria Consections FCDA FEAD

## 8. Systém oznámení

V hornej časti každej webovej stránky platformy pre politiku EÚ v oblasti zdravia sa nachádza centrum oznámení, pomocou ktorého si môžete pozrieť:

- 1. podujatia, ktoré boli zverejnené na platforme pre politiku v oblasti zdravia;
- 2. komentáre, ktoré boli uverejnené pod vašou publikáciou, aby ste si ich mohli pozrieť.

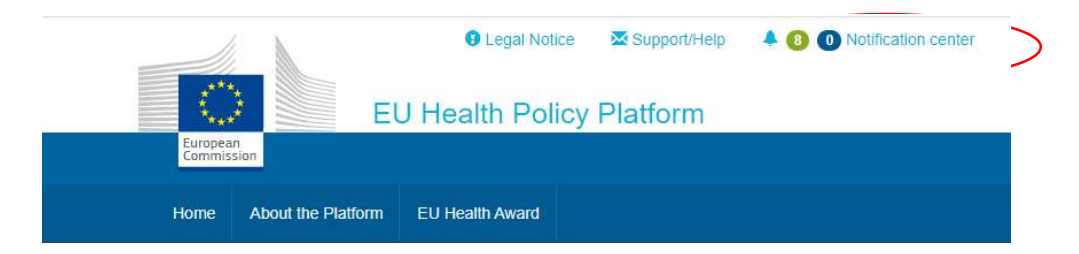

Každý používateľ môže sledovať nadchádzajúce podujatia, ako je uvedené na obrázku ďalej:

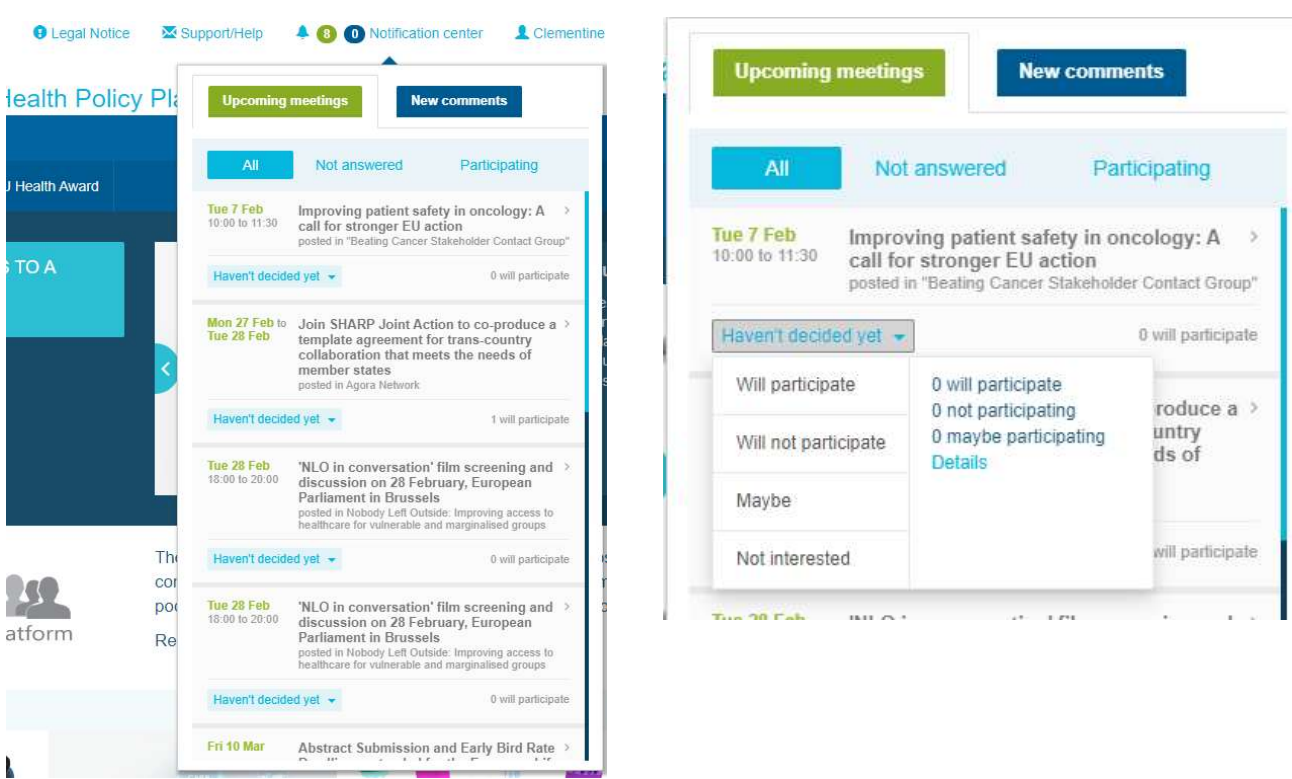

V sekcii komentárov môže každý používateľ nadviazať na komentáre zadané a prijaté v rôznych príspevkoch a odpovedať na ne alebo ich odstrániť.

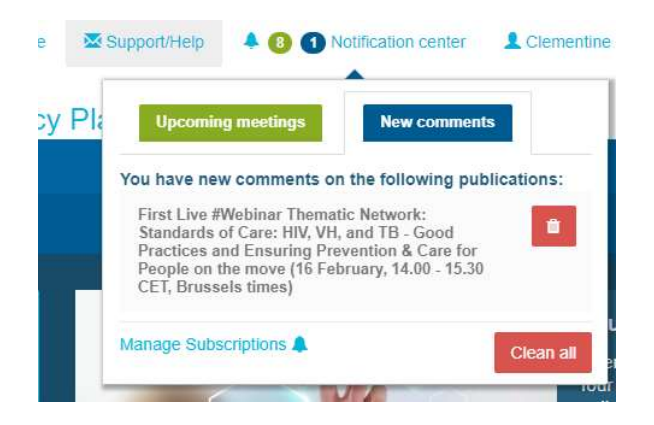

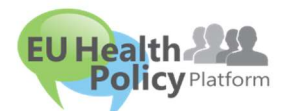

Otázky? Návrhy? Kontaktujte nás e-mailom na adrese